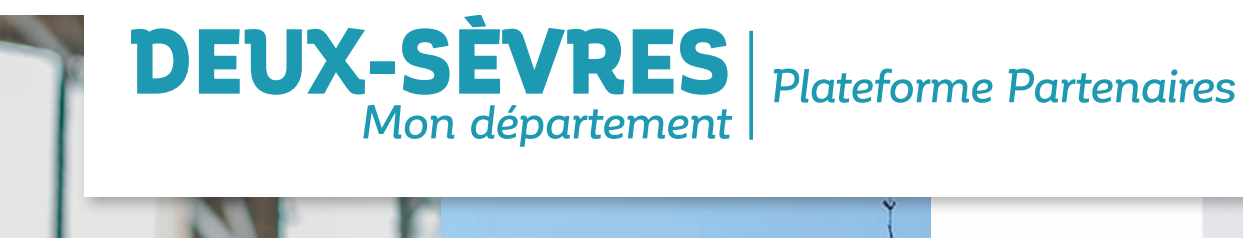

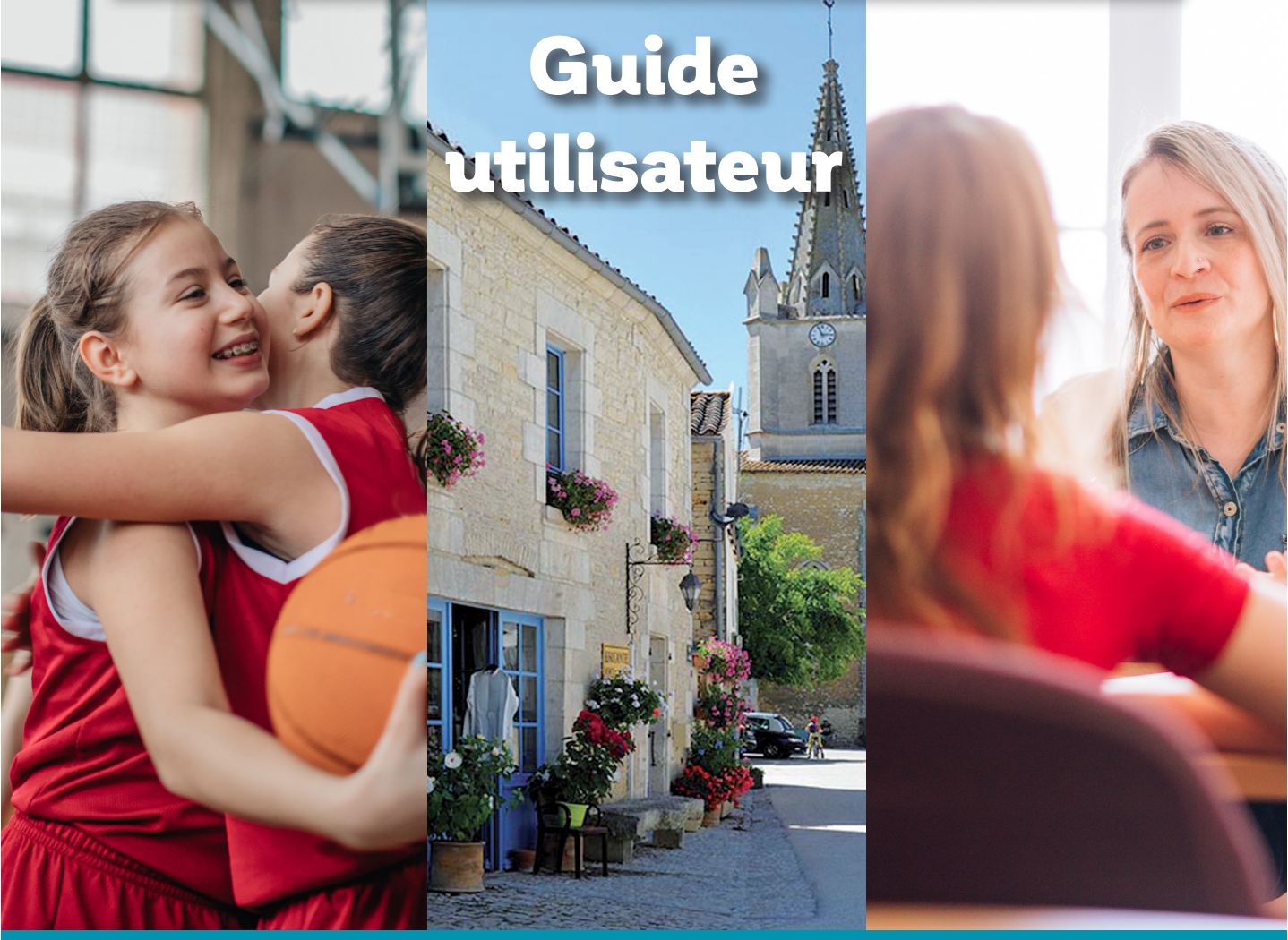

# **Service en ligne de demande de subvention pour les porteurs de projets**

### Sommaire

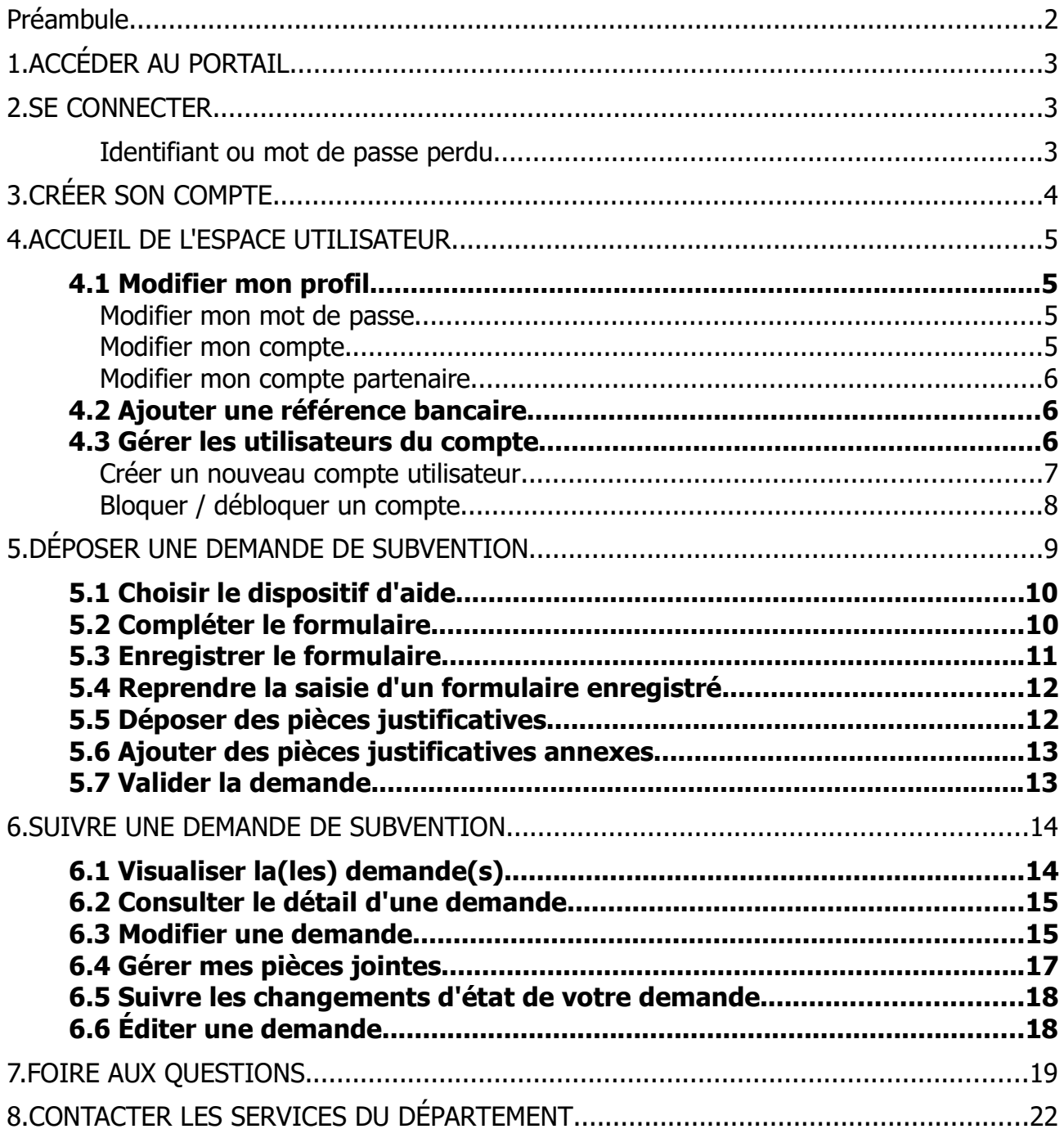

### Préambule

Conçue pour simplifier vos démarches, la plateforme Partenaires du Département des Deux-Sèvres vous permet de **déposer et** de **suivre l'instruction de vos demandes de subventions**.

#### **> Informations utiles pour la saisie de votre demande sur la plateforme Partenaires**

- Nous vous recommandons d'**utiliser un navigateur internet moderne**, comme **Google Chrome, Mozilla Firefox ou Microsoft Edge**. Des problèmes d'affichage pourraient gêner votre saisie sous Microsoft Internet Explorer.
- Veillez à ne pas utiliser les boutons " retour " (précédent)

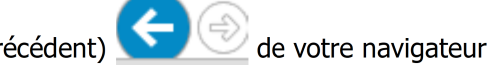

- Évoluez sur les pages du portail en utilisant exclusivement les liens prévus à cet effet.
- Chaque page dispose ainsi d'un bouton  $\leq$  Retour vous permettant de revenir à la page précédente ou à la page d'accueil.

# 1. ACCÉDER AU PORTAIL

- Connectez-vous au site internet Département des Deux-Sèvres www.deux-sevres.fr
- Cliquez sur la rubrique Services en ligne > Aides et subventions > Faire une demande de subvention

### 2. SE CONNECTER

### **> Vous êtes déjà partenaire du Département et vous disposez d'un identifiant et d'un mot de passe.**

• Sur la page de connexion, saisissez votre identifiant et votre mot de passe

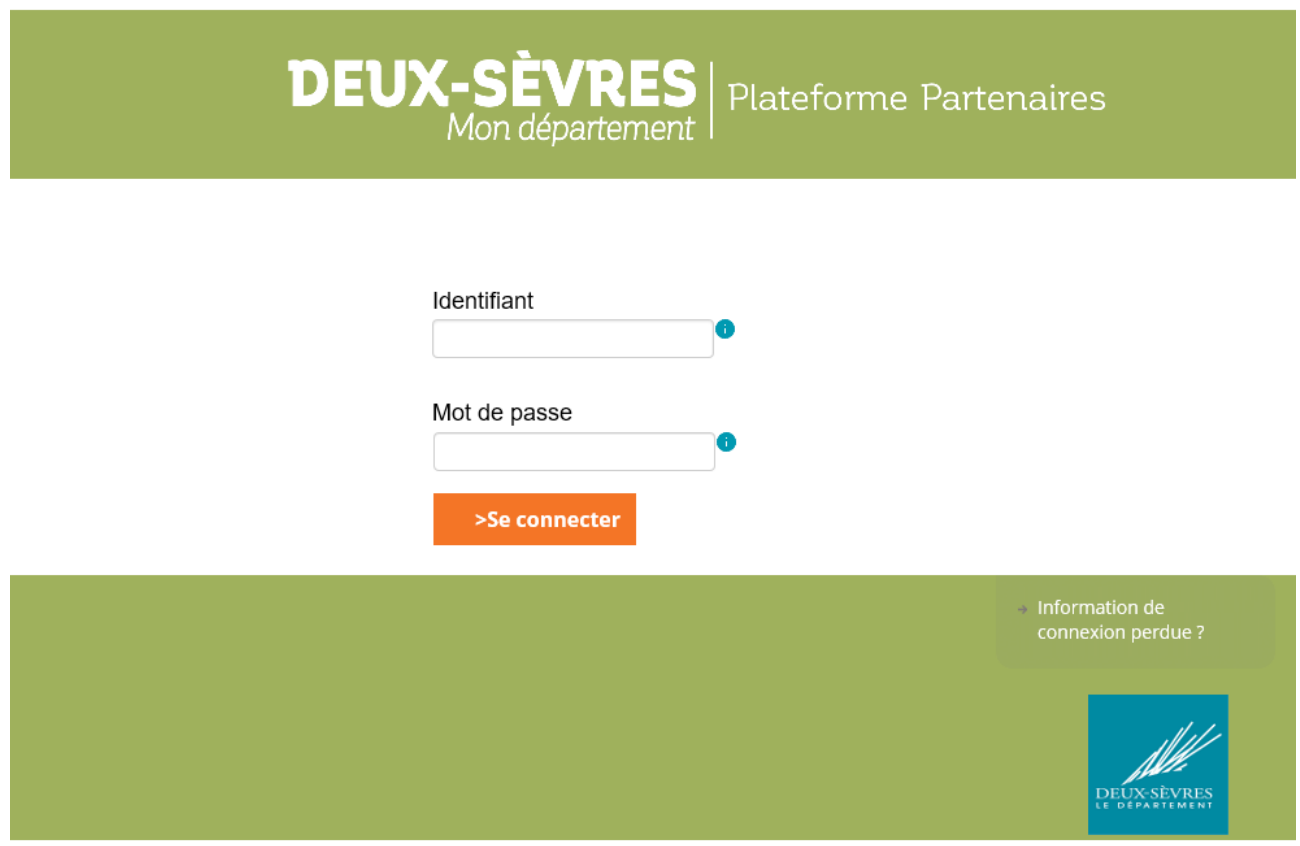

#### • Identifiant ou mot de passe perdu

A partir du portail, cliquez sur "Information de connexion perdue". Votre identifiant et votre mot de passe vous seront adressés directement sur votre boîte mail.

Bon à savoir : si vous ne recevez pas le message contenant votre identifiant et votre mot de passe, vérifiez le dossier des spams. Il est possible que votre messagerie le considère comme un courrier indésirable.

# 3. CRÉER SON COMPTE

### **> Vous êtes un nouveau partenaire du Département et vous ne disposez pas encore d'un identifiant et d'un mot de passe.**

Pour saisir une demande de subvention sur la plateforme Partenaires, vous devez posséder un compte utilisateur. La création de ce compte peut être effectuée auprès de notre Direction des Finances :

• Sur le site internet du Département, connectez-vous au formulaire « Création de compte Partenaire » : https://www.deux-sevres.fr/demande-de-creation-dun-compte-partenaire

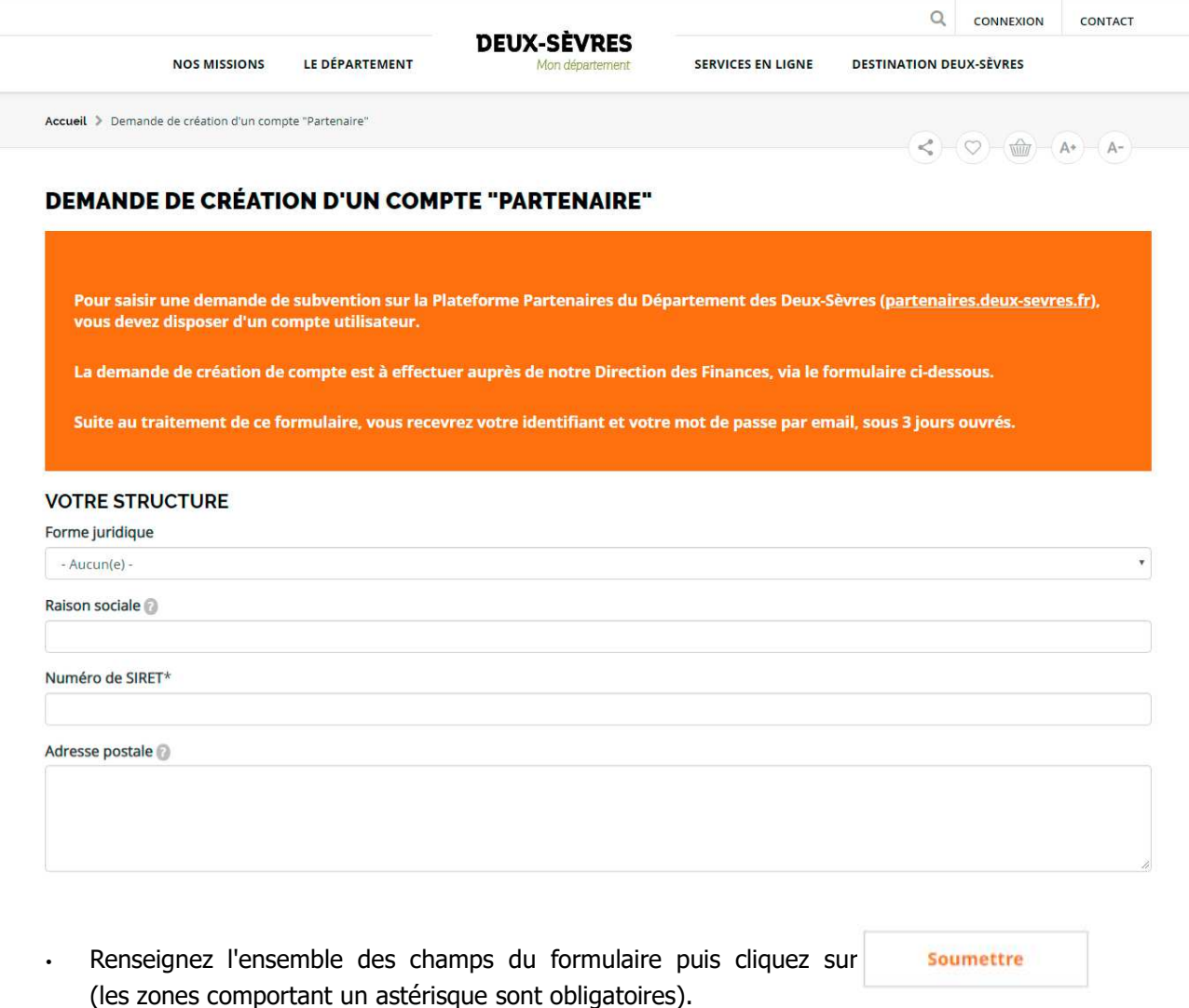

• Vous recevrez en moins de 3 jours ouvrés un mail vous indiquant votre identifiant et mot de passe.

### 4. ACCUEIL DE L'ESPACE UTILISATEUR

Une fois connecté, vous accédez à la page d'accueil de votre espace Partenaire.

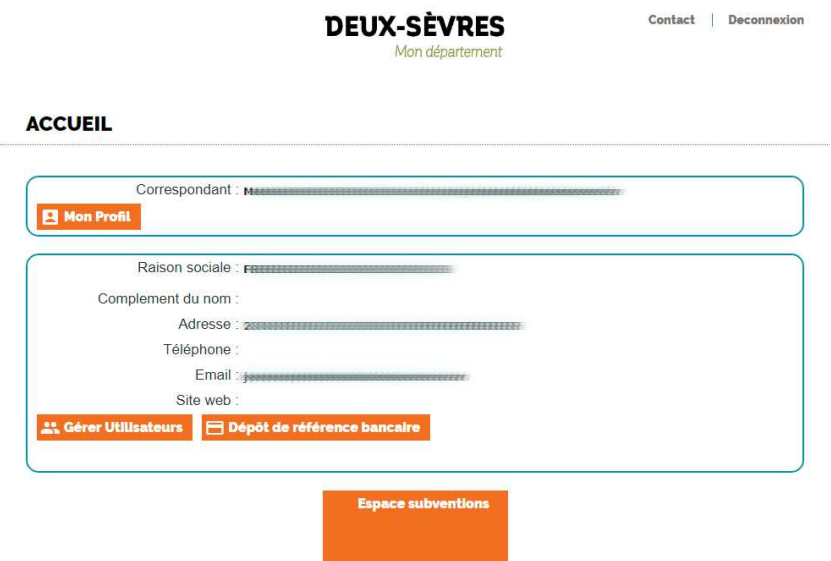

### **4.1 Modifier mon profil**

Vous pouvez à tout moment modifier les informations relatives à votre compte ou à la structure à laquelle le compte est lié (adresse, téléphone…) en cliquant sur le bouton : **4 Mon Profil** 

• Modifier mon mot de passe

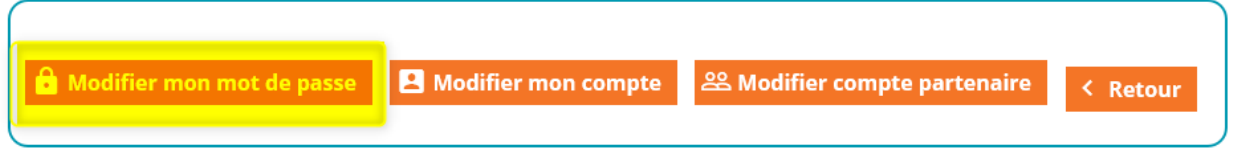

Les informations concernant le mot de passe peuvent être changées à tout moment.

Le **mot de passe** doit obligatoirement être composé d'**au moins 8 caractères alphanumériques** et **contenir au moins une majuscule et un chiffre**.

• Modifier mon compte

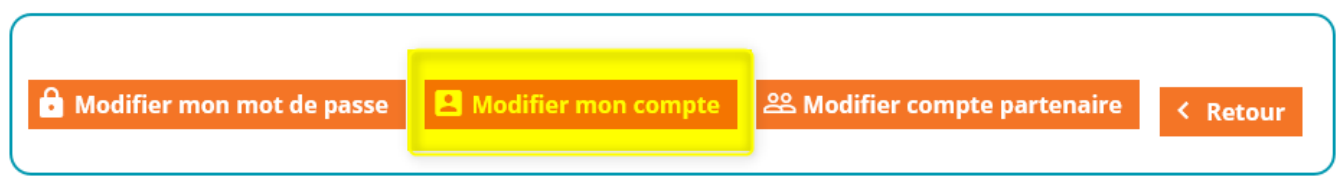

Vous pouvez modifier ici les **informations relatives à votre identité** et vos **coordonnées personnelles**

de contact.

• Modifier mon compte partenaire

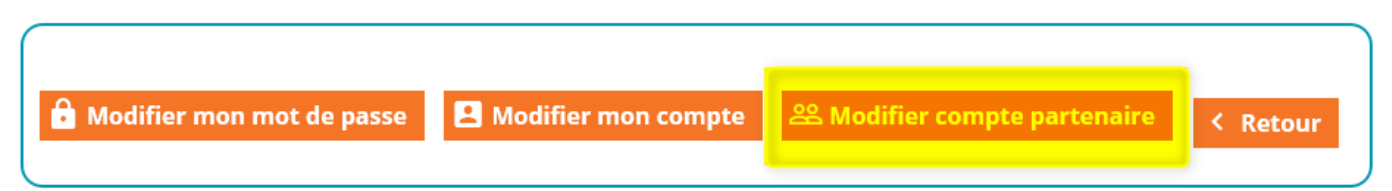

Vous pouvez modifier ici les **informations relatives à votre structure** (raison sociale, SIRET, adresse...). Ces demandes de modifications seront vérifiées par nos services et validées après examen.

### **4.2 Ajouter une référence bancaire**

 $\blacksquare$  Dépôt de référence bancaire

Vous pouvez **saisir ici vos coordonnées bancaires** : remplissez les différents champs et ajoutez votre RIB au format PDF.

### **4.3 Gérer les utilisateurs du compte**

ិ Gérer Utilisateurs

**Créez ici de nouveaux comptes utilisateurs** pour permettre à vos dirigeants/collaborateurs/collègues de déposer ou de suivre les demandes de subventions de votre structure.

#### **A noter :**

- La création d'utilisateurs ne peut être effectuée que par un compte au profil « administrateur ».
- Le titulaire et ses correspondants doivent détenir une adresse courriel valide pour permettre une diffusion correcte des échanges.

• Créer un nouveau compte utilisateur

#### **GESTION DES COMPTES D'ACCÈS**

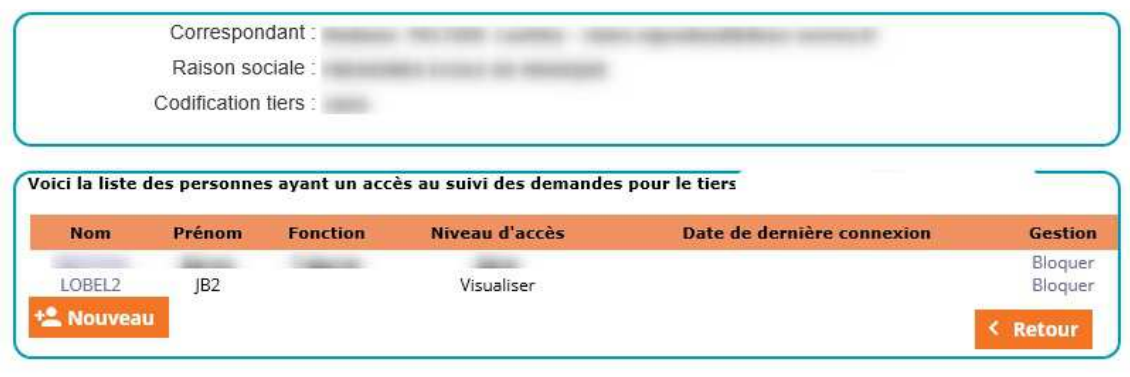

- Pour ajouter un compte utilisateur, cliquez sur le bouton **+C Nouveau**
- Renseignez les champs du formulaire de création

#### **MODIFICATION DU COMPTE**

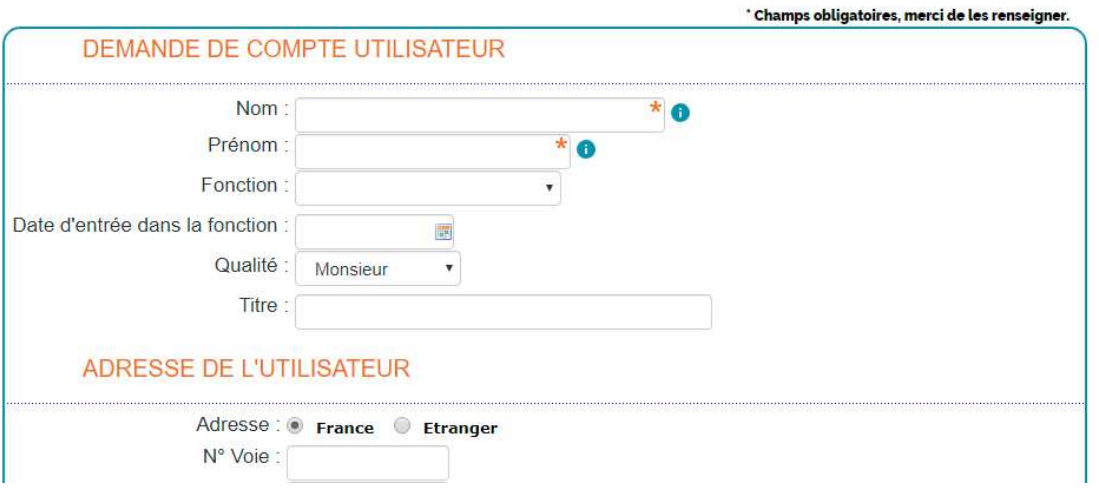

• Niveau d'accès :

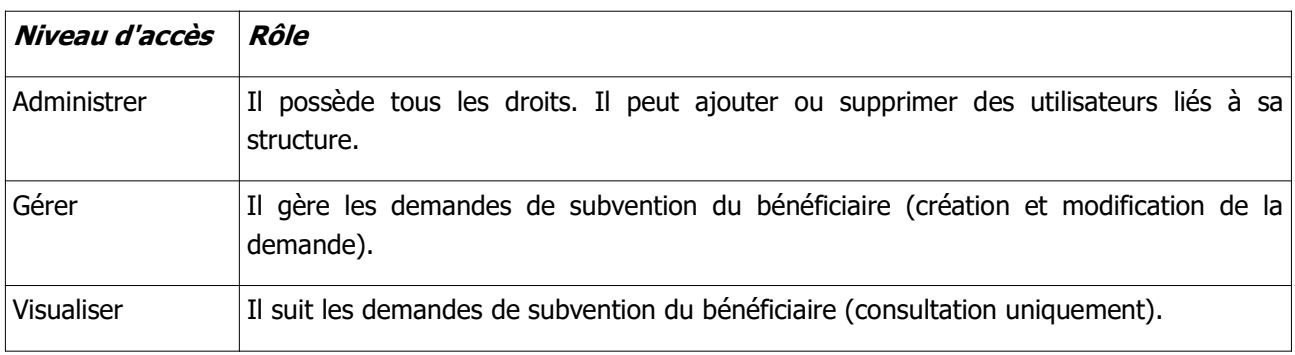

• Pour enregistrer le compte, cliquez en bas de page sur le bouton Vallder

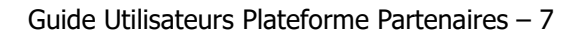

### – Bloquer / débloquer un compte

L'administrateur a la possibilité de bloquer ou débloquer un compte d'accès en cliquant sur le lien "Bloquer" dans le tableau récapitulatif des comptes.

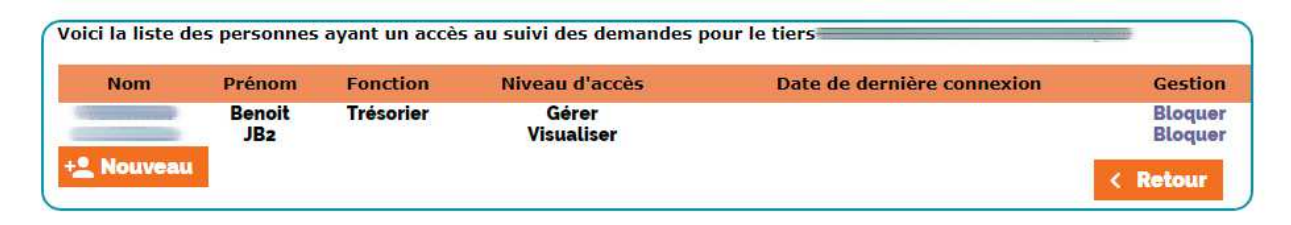

**A noter :** une bille rouge apparaît devant le nom de l'utilisateur bloqué. L'administrateur a la possibilité de le débloquer en cliquant sur "Débloquer ".

# 5. DÉPOSER UNE DEMANDE DE SUBVENTION

• Rendez- vous sur la **page d'accueil de votre espace Partenaire** :

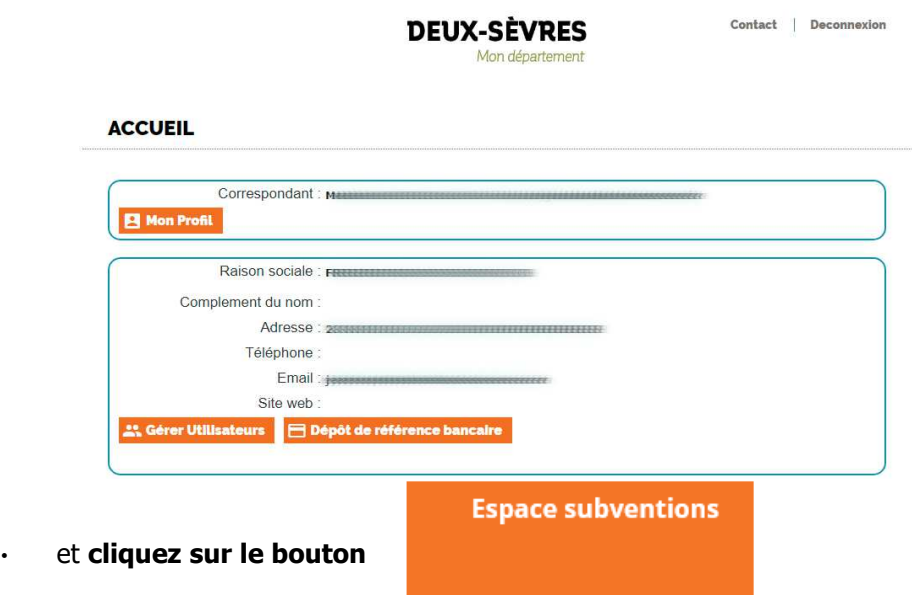

• Dans votre espace subvention, **cliquez sur le bouton " Nouveau "**, **en bas de page. BIENVENUE SUR L'ESPACE SUBVENTION** 

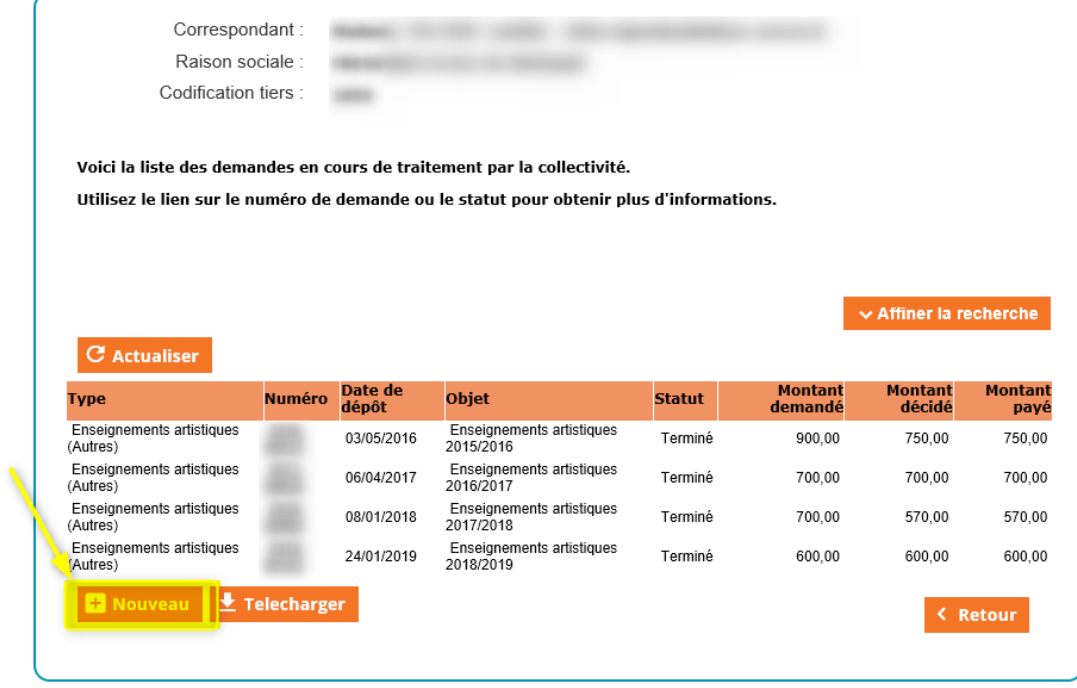

#### **Bon à savoir :**

• Attention de ne déposer qu'un seul dossier par projet.

### **5.1 Choisir le dispositif d'aide**

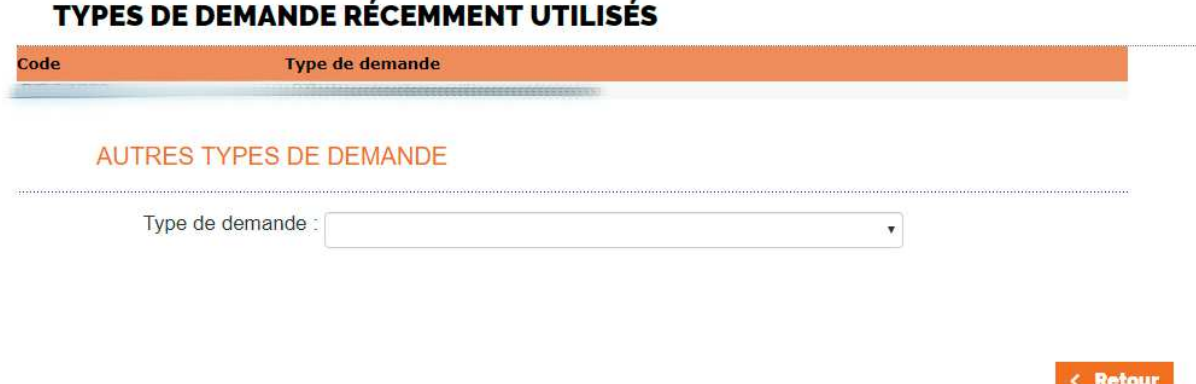

• Dans, la liste déroulante, **choisissez le domaine ainsi que le dispositif de l'aide sollicitée**.

**Bon à savoir :** Pour connaître les dispositifs d'aides départementaux, consultez le **guide des aides** disponible sur le site du Département (https://www.deux-sevres.fr/services-en-ligne/aides-etsubventions/guide-des-aides) ou rapprochez-vous du service concerné afin de choisir le bon dispositif.

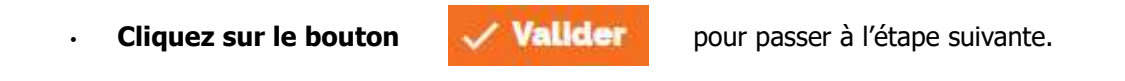

### **5.2 Compléter le formulaire**

En fonction du type de demande choisie, vous accédez directement au formulaire adapté à votre dossier de subvention.

#### **Bon à savoir :**

- Le formulaire présente plusieurs pages.
- Vous pouvez naviguer d'une page à l'autre en utilisant les boutons :

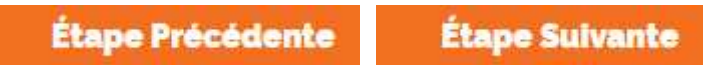

La barre de progression vous permet de vous repérer dans les étapes de saisie.

#### Complété à 13%

• Vous devez **renseigner impérativement les champs obligatoires signalés par un astérisque (\*)** pour poursuivre la saisie du formulaire. NB : si des champs obligatoires sont oubliés, un message s'affichera en haut et bas de page. Tant qu'un champ obligatoire n'est pas rempli, le symbole apparaît. Une aide est parfois proposée en cliquant sur le symbole (?) en bout de ligne.

### **5.3 Enregistrer le formulaire**

Vous pouvez, à tout moment de votre saisie, enregistrer le formulaire en cliquant sur "Enregistrer".

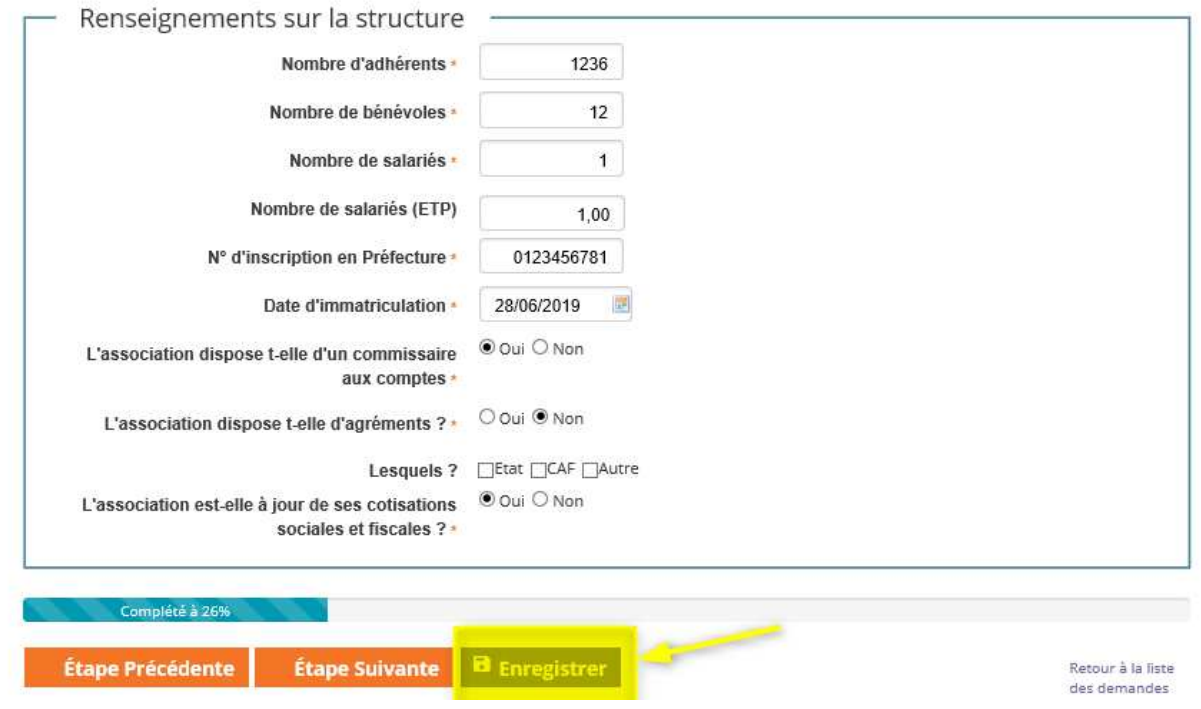

> Vous pouvez alors poursuivre la saisie du formulaire, ou rejoindre la page d'accueil de l'espace subventions.

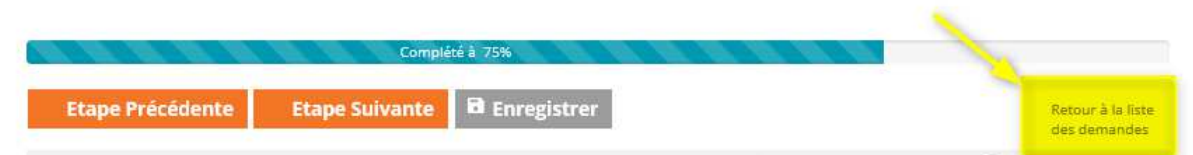

> Vous pourrez retrouver votre demande en cours dans le tableau récapitulatif de votre Espace Subvention. Elle affiche le statut « En cours de saisie ».

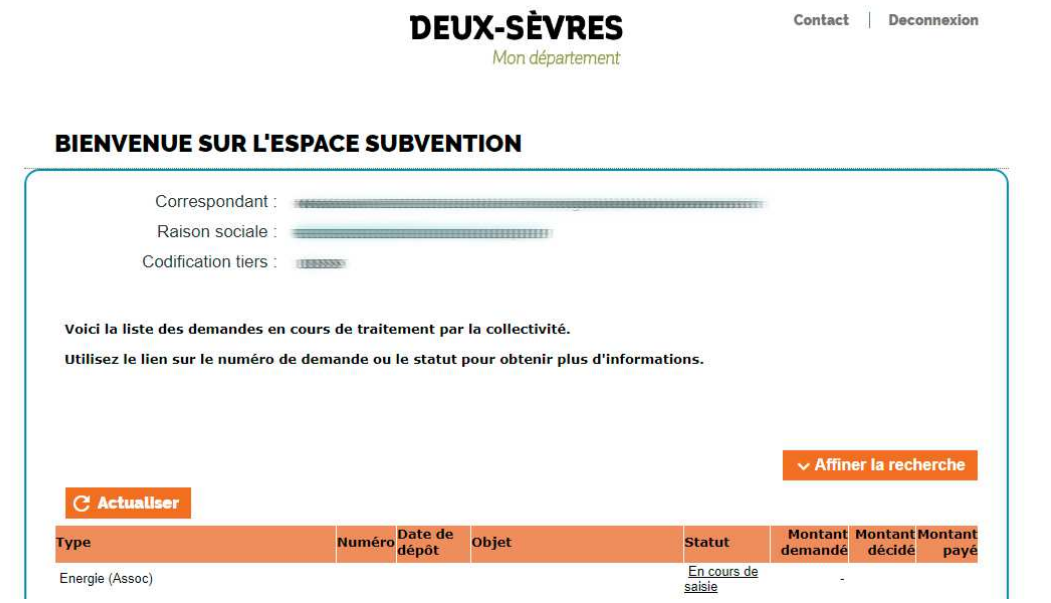

### **5.4 Reprendre la saisie d'un formulaire enregistré**

Pour reprendre la saisie d'un formulaire, vous pouvez cliquer sur le lien "En cours de saisie", dans la liste des demandes engagées.

**A noter :** Le formulaire s'ouvrira à la 1ère page. Les informations saisies précédemment auront été sauvegardées.

### **5.5 Déposer des pièces justificatives**

Pour compléter les informations saisies dans le formulaire, des pièces justificatives vous seront demandées.

#### **Pour joindre un document** :

 $\mathbf{r} = \mathbf{r} \cdot \mathbf{r} + \mathbf{r} \cdot \mathbf{r} + \mathbf{r} \cdot \mathbf{r} + \mathbf{r} \cdot \mathbf{r} + \mathbf{r} \cdot \mathbf{r} + \mathbf{r} \cdot \mathbf{r} + \mathbf{r} \cdot \mathbf{r} + \mathbf{r} \cdot \mathbf{r} + \mathbf{r} \cdot \mathbf{r} + \mathbf{r} \cdot \mathbf{r} + \mathbf{r} \cdot \mathbf{r} + \mathbf{r} \cdot \mathbf{r} + \mathbf{r} \cdot \mathbf{r} + \mathbf{r} \cdot \mathbf{r} + \mathbf$ 

• Sélectionner le document indiqué en cliquant sur le bouton "Parcourir".

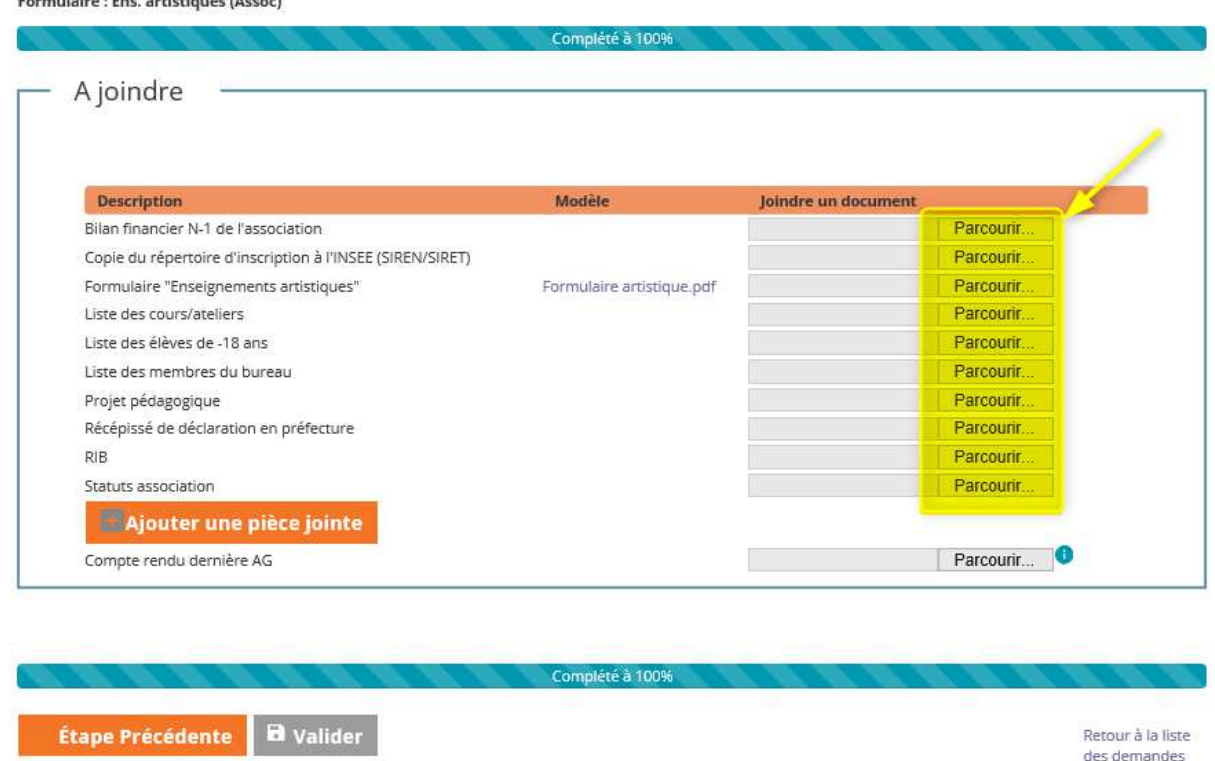

• Une fois la pièce trouvée, cliquez sur le bouton "Ouvrir" pour la rattacher à votre demande. La colonne " Joindre un document " s'alimente automatiquement du libellé du fichier joint.

**A noter :** Si la pièce à scanner comporte plusieurs pages, celles-ci devront impérativement être réunies dans un fichier unique.

**Si un modèle de la pièce à joindre est proposé** dans la colonne « modèle » :

- Cliquez sur le lien vers le modèle,
- Enregistrez le sur votre disque dur,
- Complétez-le puis enregistrez de nouveau et enfin, rattachez le, enrichi, sur le Portail.

#### **Pour supprimer un document :**

• Cliquez sur " détacher le document électronique ".

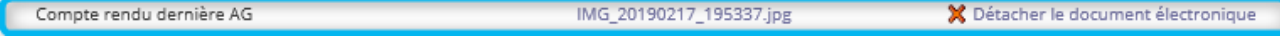

### **5.6 Ajouter des pièces justificatives annexes**

**Pour joindre une pièce supplémentaire**, absente de la liste des pièces à fournir :

• Cliquez sur le bloc " Ajouter une pièce jointe " et procédez comme précédemment.

Formulaire : Ens. artistiques (Assoc)

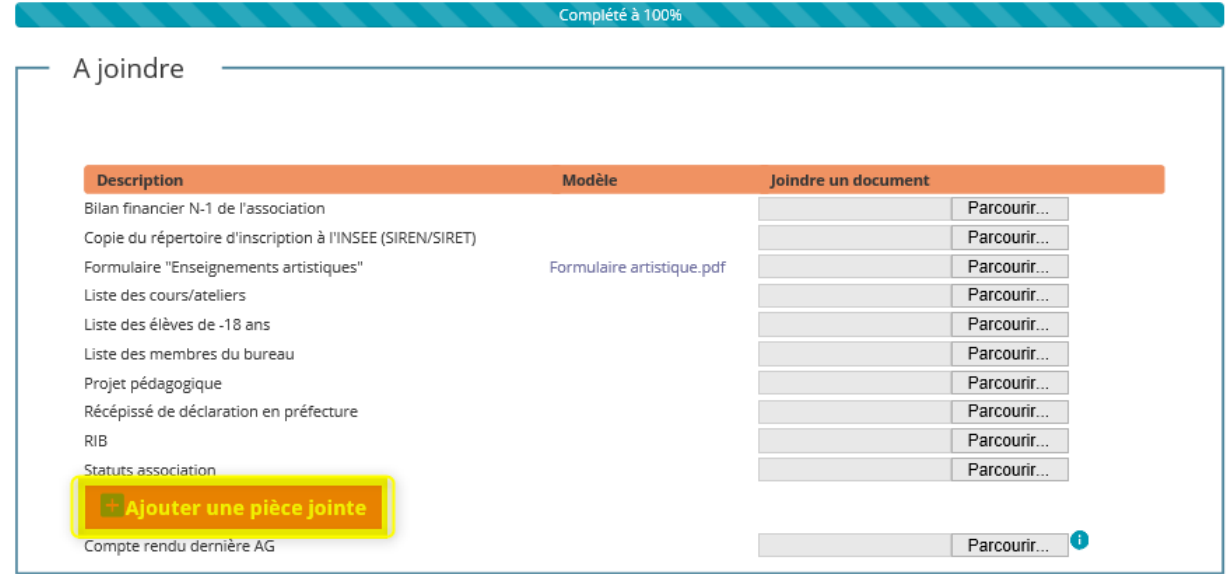

### **5.7 Valider la demande**

A la dernière page du formulaire, vous accédez à un bouton " Valider ".

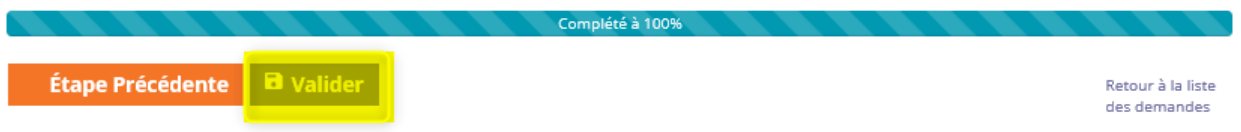

#### **Bon à savoir :**

• Cette validation génère l'envoi d'un mail automatique de confirmation d'enregistrement, adressé au dépositaire de la demande de subvention. Ce courriel contient le numéro d'enregistrement de votre dossier et précise également le nom de la direction qui instruira votre demande. **Ce numéro d'enregistrement est à conserver et à rappeler dans toute correspondance avec les services du Département.**

Une fois la demande de subvention envoyée, tant que la collectivité ne l'a pas réceptionnée, le statut passera à "En attente de réception par la collectivité ".

Ce n'est que lorsque la collectivité aura pris en compte cette demande qu'elle passera au statut "en cours d'analyse". Le numéro de la demande de subvention apparaîtra alors et vous pourrez en suivre l'évolution.

#### **A noter :**

Dans l'hypothèse où vous n'auriez pas l'ensemble des pièces justificatives, pensez à valider votre demande de subvention. L'ajout des pièces manquantes pourra intervenir dans un second temps.

### 6. SUIVRE UNE DEMANDE DE SUBVENTION

# **6.1 Visualiser la(les) demande(s)**

• Rendez- vous sur la **page d'accueil de votre espace Partenaire** :

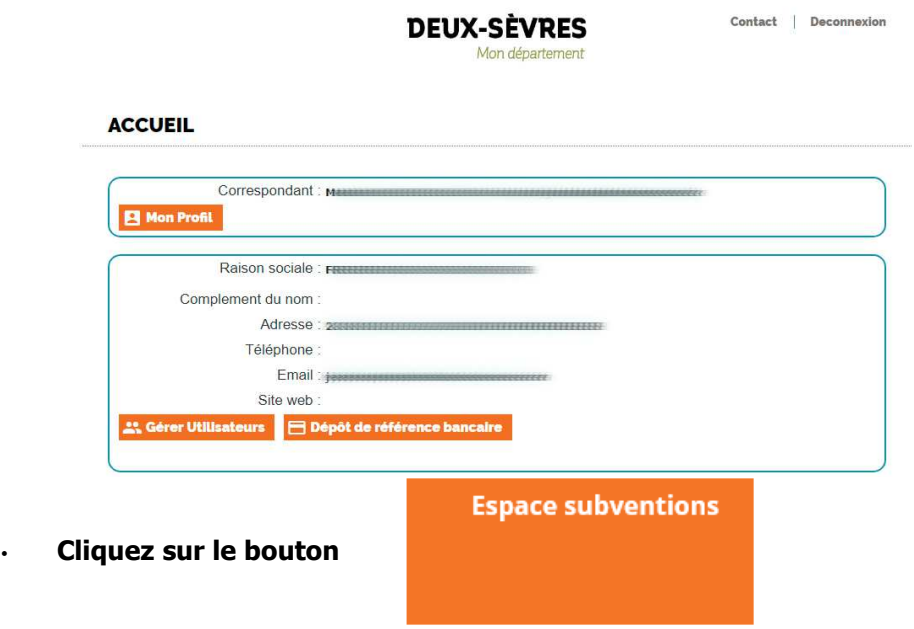

• Sur la page d'accueil de l'espace subvention, vous accédez à la liste de vos demandes.

#### BIENVENUE SUR L'ESPACE SUBVENTION

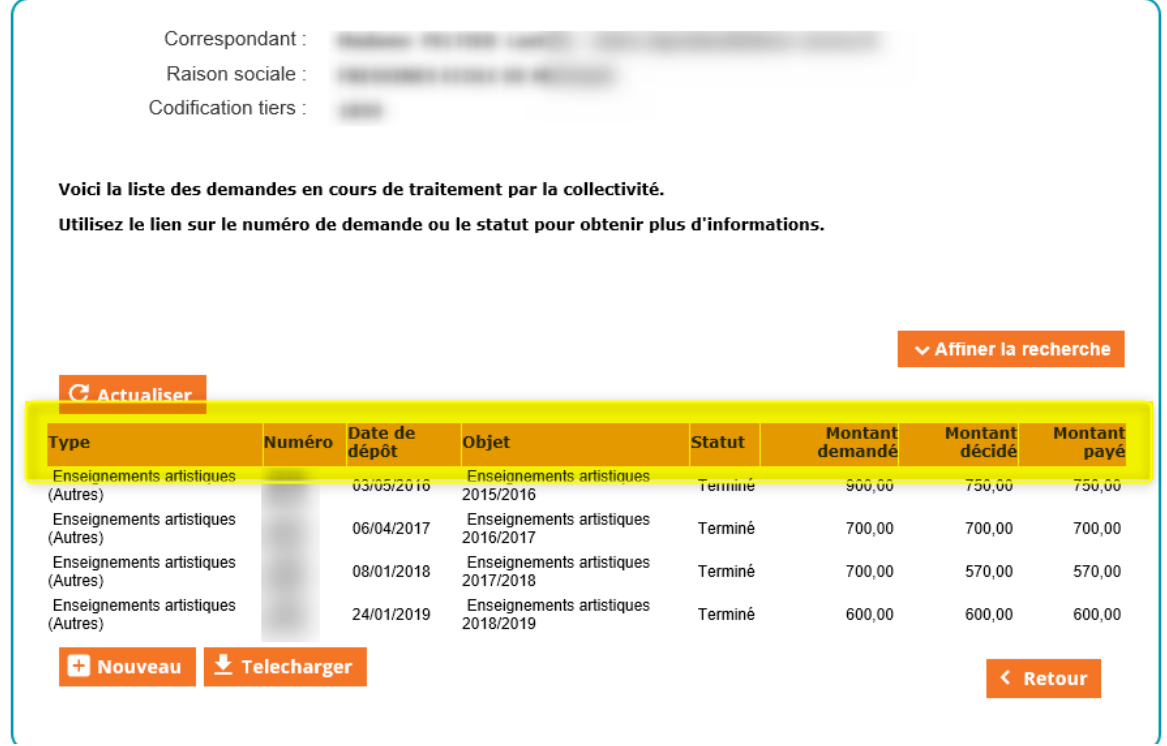

**Le type de demande** reprend le nom du dispositif dont relève votre demande.

**Le n° de la demande** correspond au n° d'enregistrement de votre demande de subvention. Il n'apparaît qu'une fois que la collectivité aura pris en compte votre demande (statut "En cours d'analyse").

Le statut indique l'étape d'instruction de votre dossier<sup>1</sup>

#### **Bon à savoir :**

 $\pm$  Telecharger Vous pouvez éditer la liste de vos demandes, au format excel, en cliquant sur le bouton

### **6.2 Consulter le détail d'une demande**

Dans votre espace subvention, **cliquez sur le numéro de demande** pour accéder aux détails de la demande déposée (informations remplies dans le formulaire de saisie).

#### **BIENVENUE SUR L'ESPACE SUBVENTION**

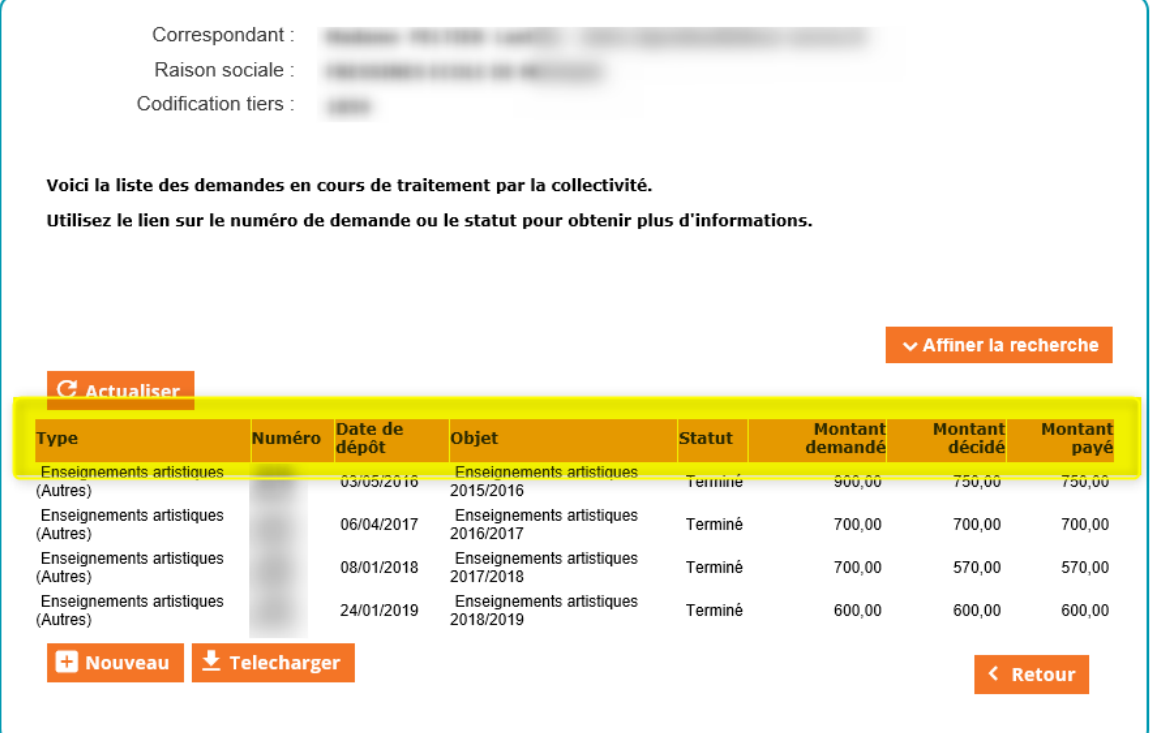

### **6.3 Modifier une demande**

#### **A noter :**

• Vous pouvez modifier une demande si son statut est à l'état "En cours de saisie" ou "A compléter ou corriger".

#### **Pour modifier une demande :**

• Cliquez sur son « Numéro » ou son "Statut" dans le tableau des demandes.

<sup>1</sup>Cf " Que signifie les statuts ? " dans la FAQ

### **Pour modifier les informations saisies dans le formulaire :**

• Cliquer sur le bouton **Modifier** dans la page de visualisation de la demande

### **VISUALISATION D'UNE DEMANDE DE SUBVENTION**

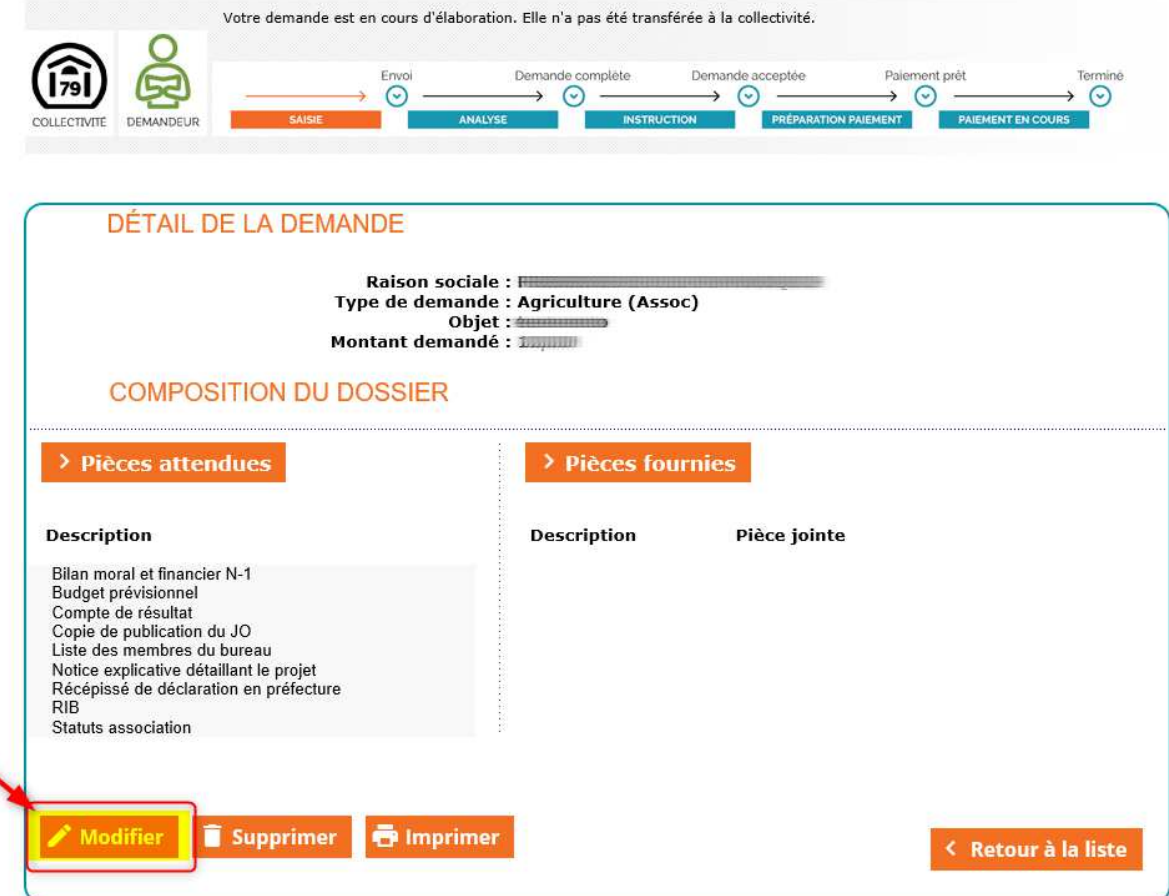

### **6.4 Gérer mes pièces jointes**

### **A noter :**

Vous pouvez modifier les pièces jointes d'une demande si son état est "En cours de saisie" ou "A compléter ou corriger".

#### **Pour ajouter, changer ou supprimer une pièce jointe :**

• Cliquer sur le bouton **Modifier** dans la page de visualisation de la demande

**VISUALISATION D'UNE DEMANDE DE SUBVENTION** 

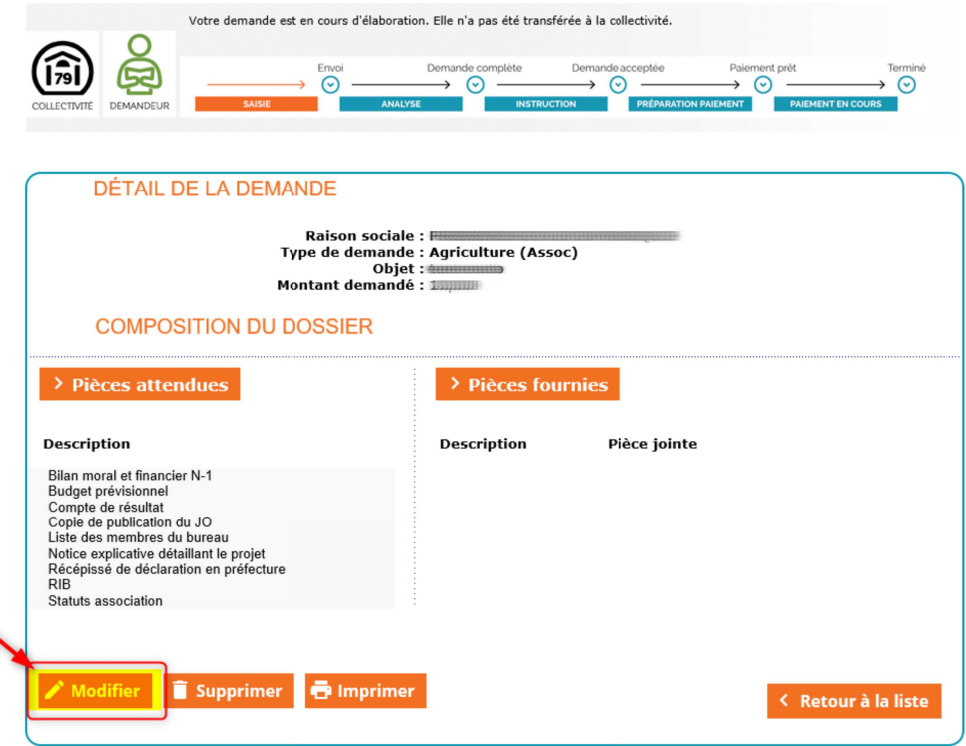

- Faites défiler toutes les pages du formulaire jusqu'à la page récapitulative de vos pièces,
- Cliquez sur « détacher le document électronique »
	- Pièces complémentaires

**Étape Précédente B** Valider

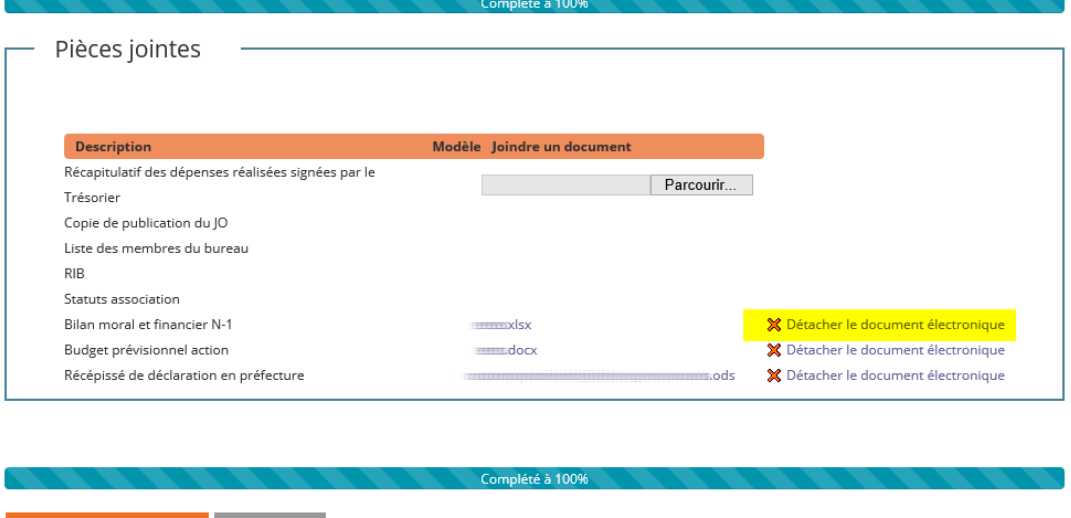

### **6.5 Suivre les changements de statut de votre demande**

Au cours des différentes étapes du cycle de vie de la subvention, le Département pourrait être amené à vous solliciter pour :

- Modifier ou compléter votre formulaire,
- Fournir une(des) pièce(s) justificative(s) complémentaire(s)

Dans ces deux cas, la demande de subvention passera au statut "A compléter ou corriger ", ce qui vous permettra de procéder aux corrections attendues (cf paragraphe précédent " Modifier une demande ").

**Bon à savoir :** un mail vous sera également envoyé pour vous indiquer que des actions sont requises de votre part.

## **6.6 Éditer une demande**

Pour télécharger votre demande au format PDF et l'imprimer :

Cliquez sur le bouton **de l'imprimer** présent sur la page de visualisation de votre demande

### **VISUALISATION D'UNE DEMANDE DE SUBVENTION**

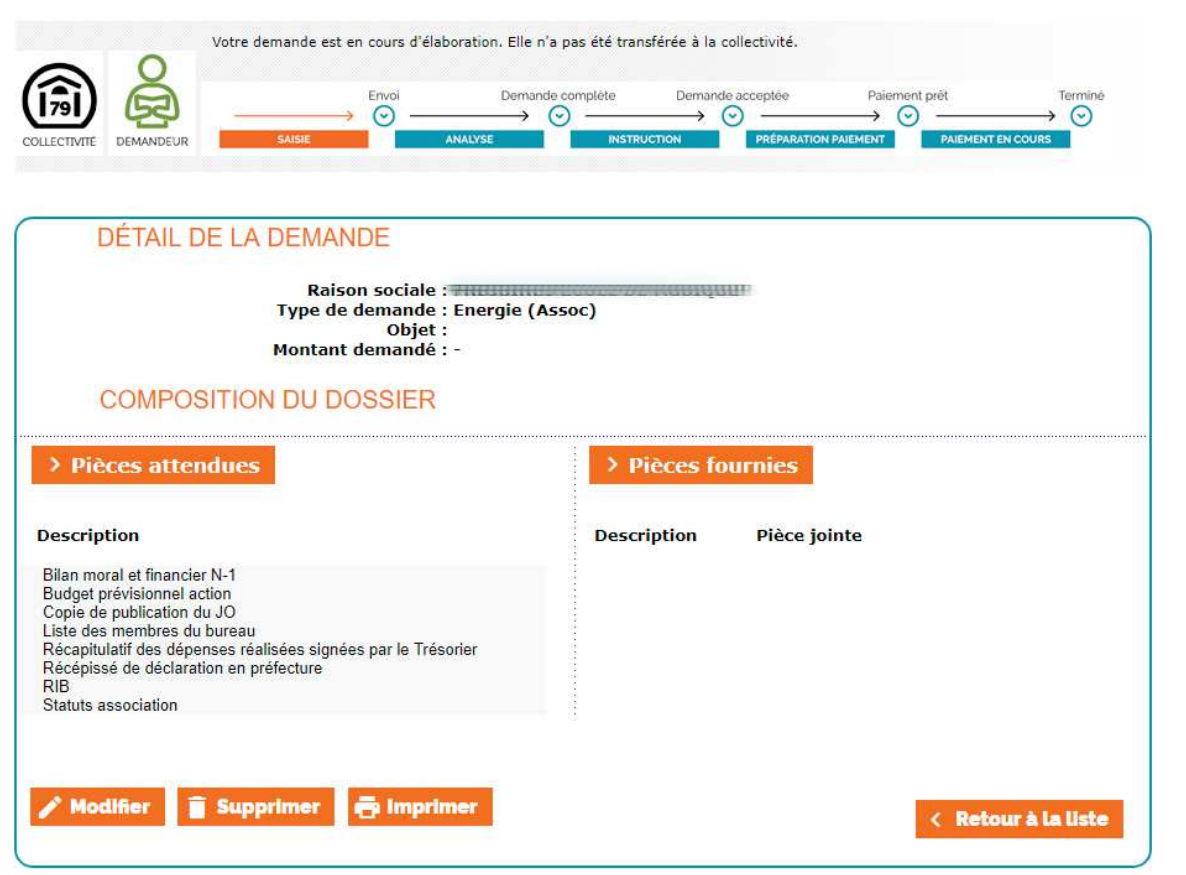

Cette action vous permet de générer l'édition d'un PDF reprenant les éléments fournis dans le cadre du dépôt de votre demande, que vous pourrez alors imprimer, si vous le souhaitez.

### 7. FOIRE AUX QUESTIONS

### **Je n'ai pas d'identifiant**

La demande de création de compte s'effectue depuis le site du Département des Deux-Sèvres en remplissant le formulaire " création de compte partenaire ".

Une fois votre demande traitée par les services du Département, vous recevez un mail, précisant votre identifiant et votre mot de passe.

Si vous ne l'avez pas reçu dans votre messagerie, vérifiez le dossier des "spams". Il peut être considéré comme un courrier indésirable.

### **J'ai oublié mon mot de passe**

Sur la page de connexion du Portail, cliquez sur "Information de connexion perdue".

Votre mot de passe vous est adressé directement par mail. Si vous ne l'avez pas reçu, vérifiez le dossier des "spams". Il est possible que votre messagerie le considère comme un courrier indésirable.

### **Quel navigateur internet utiliser ?**

Nous vous recommandons d'utiliser un navigateur internet moderne, comme **Google Chrome, Mozilla Firefox ou Microsoft Edge**. Des problèmes d'affichage pourraient gêner votre saisie sous Microsoft Internet Explorer.

### **De quel dispositif relève ma demande ?**

Pour connaître les dispositifs d'aides départementaux, consultez le **guide des aides** disponible sur le site du Département (https://www.deux-sevres.fr/services-en-ligne/aides-et-subventions/guide-des-aides) ou rapprochez-vous du service concerné afin de choisir le bon dispositif.

### **Je n'ai pas de SIRET ou mon SIRET est invalide**

Le numéro SIRET est obligatoire pour toute demande de subvention auprès d'une institution publique.

Un avis de situation SIRENE est téléchargeable sur http://avis-situation-sirene.insee.fr/. Cliquez sur « RECHERCHE PAR NUMERO SIREN ». Entrez le numéro SIREN (9 chiffres) et cochez « tous les établissements de l'entreprise ». Cliquez sur « Lancer la recherche ». Cliquez ensuite sur l'établissement actif concerné : votre numéro SIRET apparaît (14 chiffres).

Si vous n'avez pas de numéro SIRET, vous devez en faire la demande à l'Insee:

- par courrier à : Insee Centre statistique de Metz, CSSL Pôle Sirene Associations, 32, avenue Malraux, 57046 METZ CEDEX 01
- par courriel à : sirene-associations@insee.fr

Votre demande devra être accompagnée des pièces justificatives suivantes :

- pour les associations de la loi 1901 : une copie du récépissé de la dernière déclaration délivré par la préfecture (ou à défaut une copie du dernier extrait paru au Journal officiel) ;
- pour les autres associations, fondations, fonds de dotation... : une copie de l'extrait paru au Journal officiel (ou récépissé d'inscription au Tribunal d'instance pour les associations situées dans les départements Bas-Rhin, Haut-Rhin, Moselle) et copie des statuts.

**A noter :** l'adresse figurant dans les statuts de votre association, l'adresse déclarée à l'INSEE et l'adresse figurant sur votre Relevé d'Identité Bancaire doivent être concordantes.

### **Puis-je solliciter différents dispositifs d'aides départementales ?**

Si pour une même action vous souhaitez solliciter des subventions au titre de plusieurs dispositifs et auprès de services différents de la collectivité, vous devez alors déposer plusieurs demandes de subvention.

### **Quels sont les champs obligatoires pour valider ma demande ?**

Les champs signalés par un astérisque rouge doivent obligatoirement être renseignés pour valider votre demande de subvention.

### **Je n'arrive pas à télécharger un document**

Vérifiez la taille de votre document. Si le document est trop lourd, l'application ne pourra pas le prendre en compte.

Attention : Utilisez des libellés courts pour le nom de vos fichiers, sans signe spécifique et privilégiez les caractères alphabétiques.

### **Pourquoi les informations que j'ai indiquées ne sont pas sauvegardées ?**

Pour que la sauvegarde d'une page fonctionne, toutes les informations obligatoires (signalées d'un astérisque) de la page doivent être renseignées et vous devez cliquer sur "Enregistrer".

### **J'ai validé ma demande et son statut apparaît " en erreur "**

Contactez la hotline par :

Mail :support.partenaires@deux-sevres.fr

Téléphone : 05.17.18.81.85.

#### **J'ai des questions concernant l'instruction de ma demande**

Nous vous invitons à contacter la direction ou le service chargé de l'instruction de votre dossier. Le nom du service instructeur est indiqué sur les différents mails de notifications dont vous êtes destinataires pendant la période d'instruction de votre demande de subvention.

Il est également visible sur la page de " Visualisation d'une demande de subvention ", dans votre Espace Subventions.

### **Je souhaite supprimer ma demande**

**A noter :** Une demande de subvention peut être supprimée tant qu'elle porte le statut "En cours de saisie ".

• Sur la page de visualisation de votre demande, cliquez sur le bouton « Supprimer »

### **VISUALISATION D'UNE DEMANDE DE SUBVENTION**

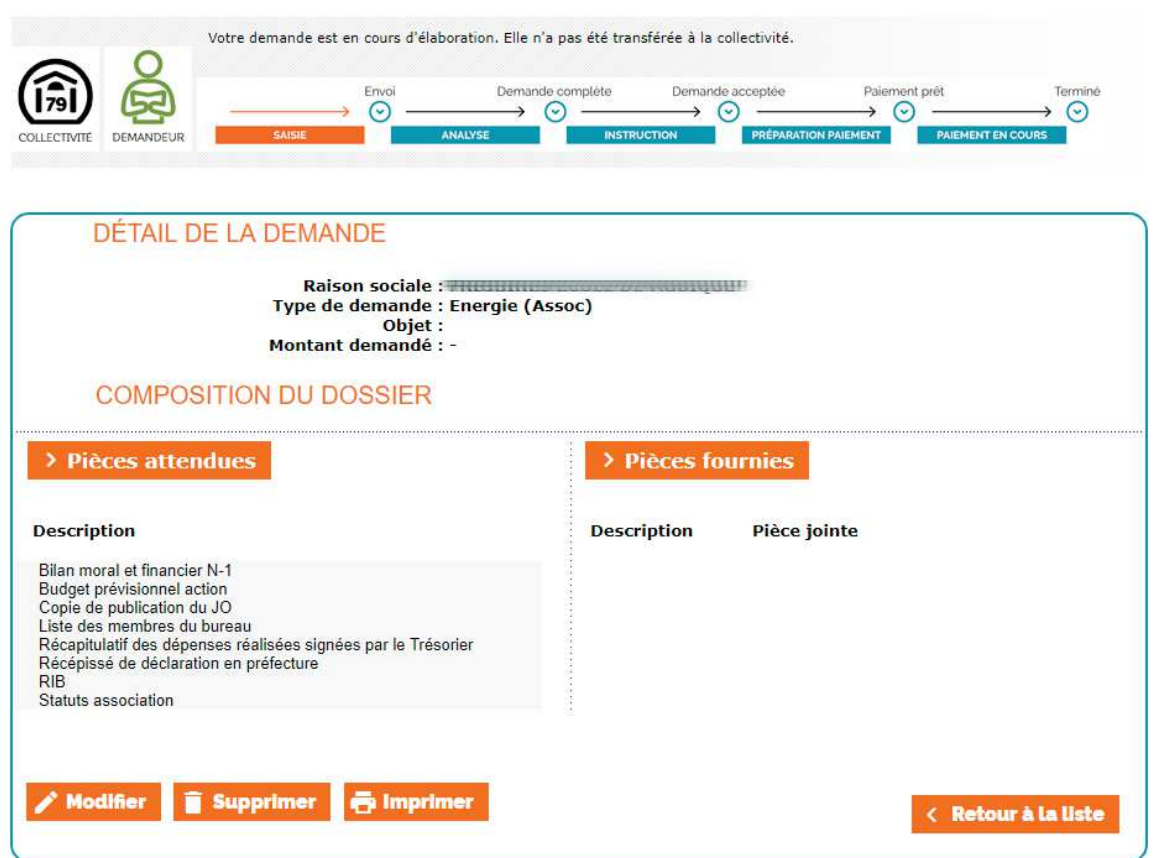

### **J'ai reçu un mail m'indiquant de compléter mon dossier**

Connectez-vous sur le Portail des subventions pour visualiser l'avancement de votre demande de

subvention.

Attention : Assurez-vous que l'on ne vous demande pas des éléments complémentaires nécessaires à l'instruction.

### **Que signifient les différents statuts des demandes ?**

- En cours de saisie : La demande n'a pas encore été transmise aux services du Département.
- En attente réception collectivité : La demande a été envoyée, elle est en cours de réception par les services du Département.
- En erreur : Un problème de saisie ou technique a été détecté lors de votre envoi. Une intervention doit être réalisée par le Département. Contactez la hotline par Mail (support.partenaires@deuxsevres.fr ) ou par téléphone 05.17.18.81.85.
- A compléter ou corriger : Demande à ouvrir pour la modifier et/ou la compléter.
- En cours d'analyse : La demande est en cours d'étude, le dossier n'est pas encore instruit.
- En cours d'instruction : La demande est en cours d'instruction.
- Refusée : La demande a été rejetée par le Département.
- Acceptée : La demande a été présentée en Commission permanente et a été validée par l'Assemblée départementale.
- En cours de paiement : Le paiement de votre subvention est en préparation.
- Terminé: Le cycle de vie de la demande est achevé : les paiements ont été réalisés.

### **Qui contacter pour une assistance technique ?**

En cas de difficulté, une hotline est à votre disposition pour une aide technique :

Mail : support.partenaires@deux-sevres.fr

Téléphone : 05.17.18.81.85.

# 8. CONTACTER LES SERVICES DU DÉPARTEMENT

- Insertion sociale et professionnelle : DIH@deux-sevres.fr, 05 49 04 76 10
- Solidarités et autonomie des personnes : 05 49 06 77 88
- Enfance et famille : 05 49 06 77 25
- Culture : culture@deux-sevres.fr, 05.49.06.63.67
- Sport : sport@deux-sevres.fr, 05.49.06.63.59
- Vie associative : vieassociative@deux-sevres.fr, 05.49.06.77.11
- Appui aux territoires : SAT@deux-sevres.fr, 05.49.04.76.18
- Routes : Direction-des-routes@deux-sevres.fr, 05 49 06 79 52
- Education : Direction.Education@deux-sevres.fr, 05.49.06.78.67
- Environnement : DAE-Environnement@deux-sevres.fr, 05.49.06.79.62
- Agriculture : DAE-Agriculture@deux-sevres.fr, 05.17.18.81.57
- Eau : DAE-Eau@deux-sevres.fr, 05.49.06.77.22
- Conservation du patrimoine : 05.49.06.61.42
- Médiathèque départementale : mdds@deux-sevres.fr, 05 49 26 28 20